# *EVM User's Guide: ADC3683EVMCVAL ADC36xxEVMCVAL* 评估模块

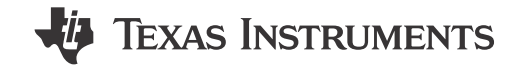

## 说明

ADC36xxEVMCVAL 是用于评估德州仪器 (TI) 的 ADC36XXQML-SP 模数转换器 (ADC) 的评估板。 ADC36XXQML-SP 使用串行 LVDS 接口来输出数字数 据。串行 LVDS 接口支持高达 1Gbps 的输出速率。 ADC36XXQML-SP 可以使用内部抽取滤波器在过采样 和抽取 模式下运行,从而改进动态范围并省去外部抗 混叠滤波器。

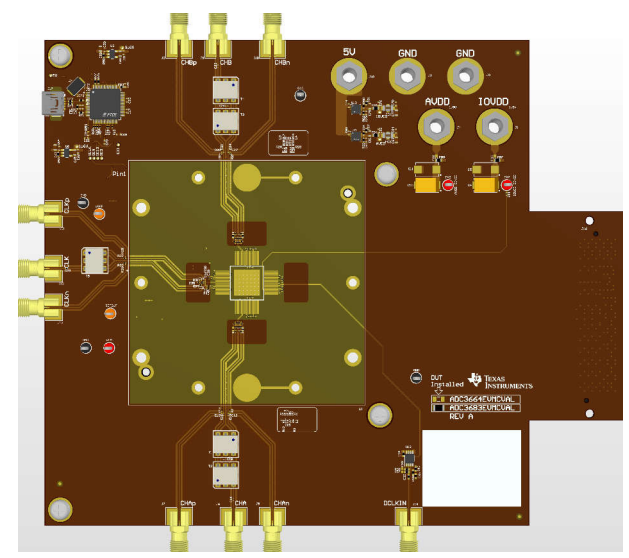

**ADC36xxEVMCVAL**(顶视图) **ADC36xxEVMCVAL**(底视图)

## 特性

- 变压器耦合或单端时钟输入
- 变压器耦合或单端模拟输入
- FMC 连接器
- 方便上电的单个 5V 电源插孔
- 提供 ADC 1.6V 外部基准的 REF35160QDBVR 精 密电压基准
- REFBUF 测试点提供了用于更改电压基准的硬件选 项

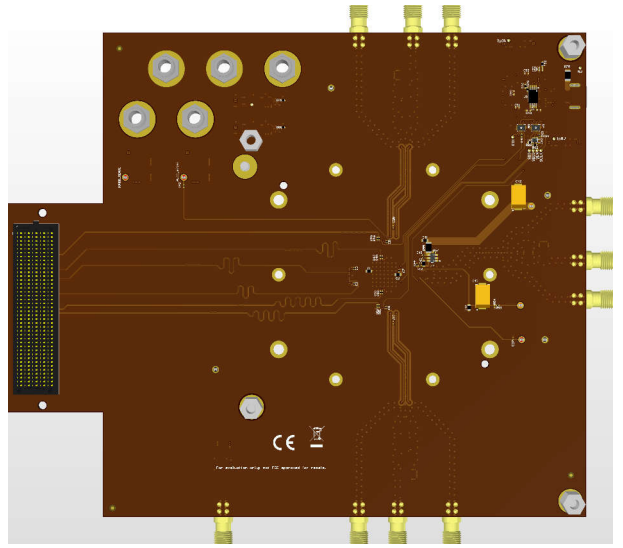

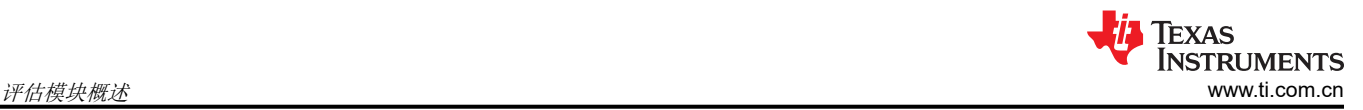

## **1** 评估模块概述

#### **1.1** 引言

本用户指南介绍了 ADC36xxEVMCVAL 的特性、操作和使用,还介绍了如何设置和配置软件和硬件,并探讨了程 序运行的各个方面。本文档中的评估板、评估模块和 EVM 等术语均指的是 ADC36xxEVMCVAL。在本文档的以 下章节中,ADC36xxEVMCVAL 评估板称为 EVM,而 ADC36XXQML-SP 器件称为 ADC 器件。本文档仅适用于 ADC3683EVMCVAL 和 ADC3664EVMCVAL。

默认情况下,EVM 配置为通过交流耦合变压器(平衡-非平衡变压器)输入来接收采样时钟和模拟输入的外部输 入。这些变压器执行单端至差分转换,并提供低噪声/失真无源输入。

为了充分发挥这个高性能逐次逼近型(SAR) ADC 的全部性能, TI 建议在默认配置中评估此 ADC,然后根据需要 在其他配置中进行评估。

#### **1.2** 套件内容

- ADC36xxEVMCVAL
- Mini-USB 电缆

#### **1.3** 规格

ADC36xxEVMCVAL 从 J18 处的 5V 插孔接收电源,然后将其转换为用于 AVDD 的 +1.8VDC 和用于 DVDD 的 +1.8VDC。通过两个超低噪声、超高 PSRR、低压降稳压器 TPS7A9401DSC 来完成这种转换。使用 FTDI (FT4232HL-REEL) 建立 USB 到 SPI 通信。从外部提供 ADC 时钟。默认配置是将单端器件时钟 (CLK) 输入到 J12,将单端数据时钟 (DCLK) 输入到 J14(使用高质量外部时钟实现出色交流性能)。默认情况下,对于通道 A,通过 J6 提供模拟输入,对于通道 B,通过 J9 提供模拟输入,其中通过平衡-非平衡变压器 (ADT4-1WT) 对信 号进行交流耦合。模拟输入的满量程为 3.2Vpp。在本用户指南的所有示例中,模拟输入均以-1dBFS(约  $2.8V_{nn}$ )驱动。

ADC36XXQML-SP 系列具有 +1.6V 电压基准 (VREF),可以由内部或外部供电。默认情况下,EVM 配置为使用 REF35160QDBVR 精密电压基准(使用 VREF 测试点和 3.3V 电源供电)来提供外部电压基准。任何时候,都可 以通过 SPI 写入将基准更改为内部基准。

ADC36XXQML-SP 系列使用无缓冲的模拟输入,因此,需要一个干扰滤波器来减轻采样电容器切换(采样/保 持)时的 ADC 采样干扰。干扰滤波器用作低通滤波器,其转角频率 (F<sub>c</sub>) 为 30MHz(接受直流至 30MHz)。

ADC36xxEVMCVAL LVDS 输出数据发送到 FMC 连接器,然后连接到 LVDS 转插卡。然后,此转插卡映射到 TSW1400EVM 的 HSMC 连接器,用于捕获 ADC36xxEVMCVAL SLVDS 时钟和数据信号。

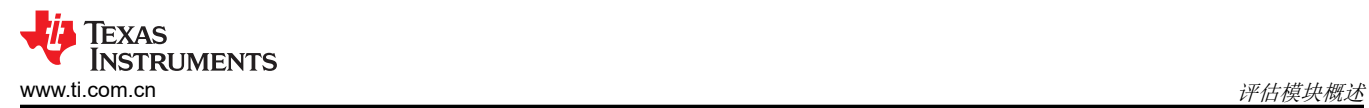

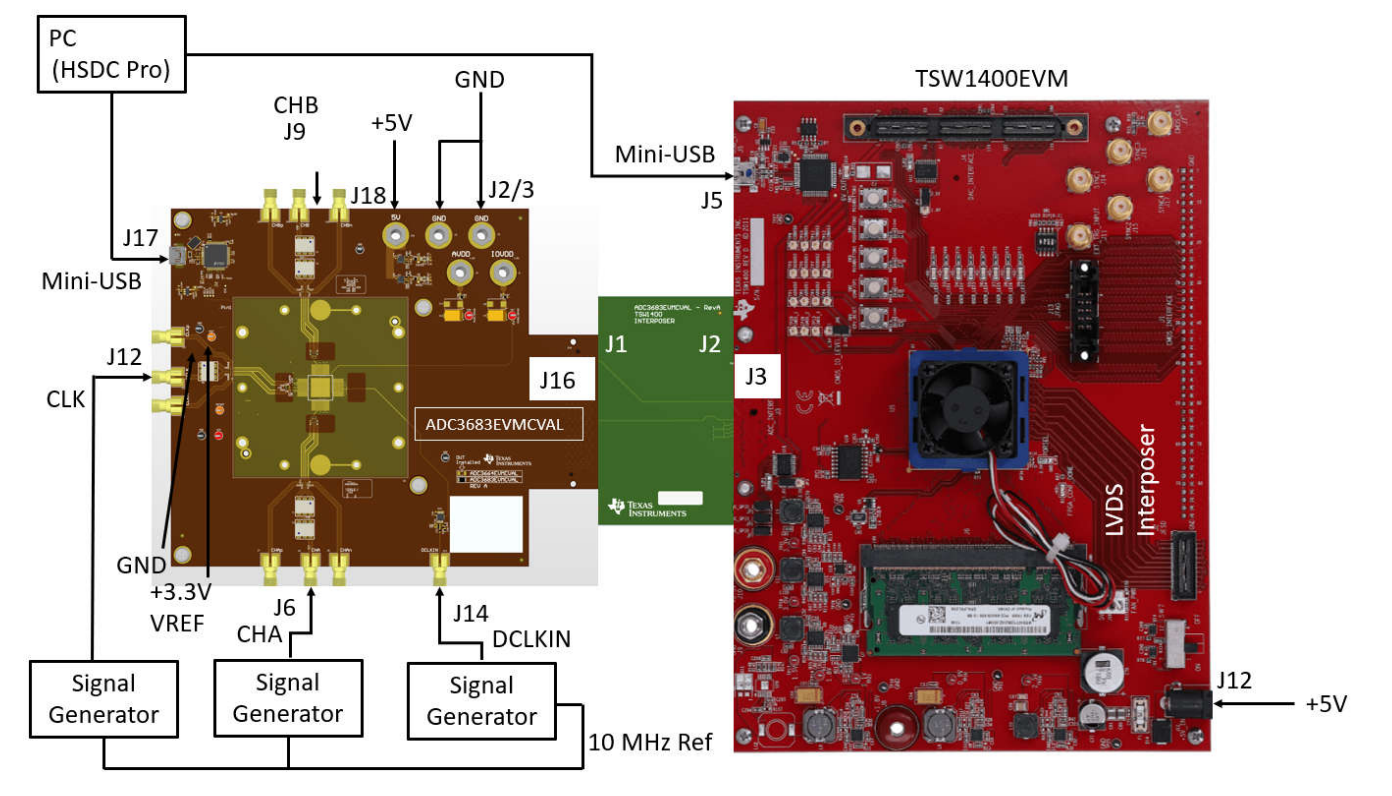

图 **1-1. ADC36xxEVMCVAL** 方框图

#### **1.4** 器件信息

#### 表 **1-1. ADC36xxEVMCVAL** 上的器件

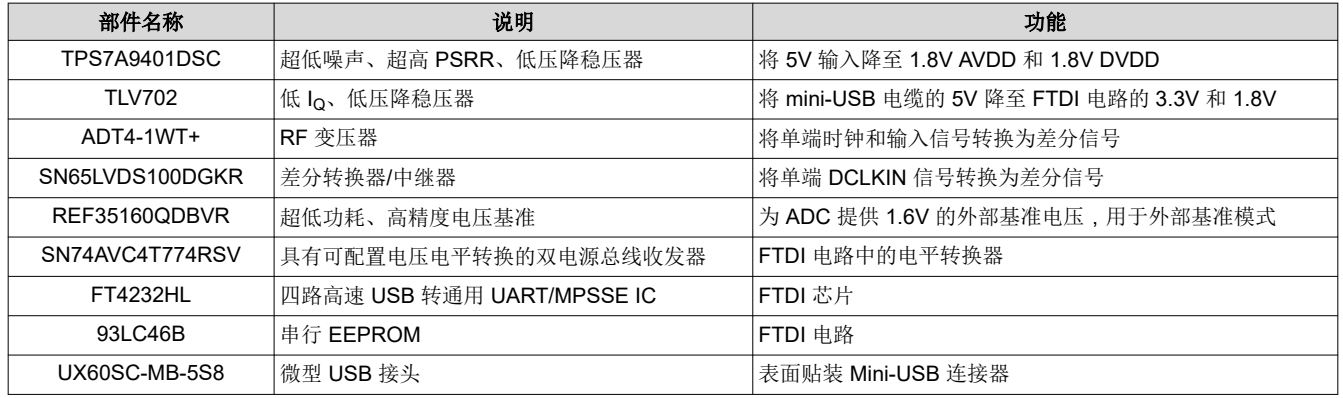

<span id="page-3-0"></span>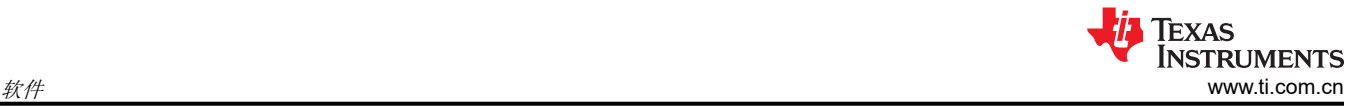

# **2** 软件

#### **2.1** 软件说明

测试此 EVM 所需的软件包括 HSDC Pro 和 ADC35XX EVM GUI。HSDC Pro 是 TI 的数据采集 GUI, 该软件与 TSW1400EVM 兼容。ADC35XX EVM GUI 是可用于轻松配置器件的 GUI。

#### **2.2** 软件安装

可以使用以下链接找到 HSDC Pro 软件:[HSDC Pro](https://www.ti.com/tool/DATACONVERTERPRO-SW)。

下载后,启动可执行文件,并接受默认安装过程。

#### **2.3 GUI** 安装

可通过以下链接在相关设计资源选项卡下找到 [ADC35XX EVM GUI](https://www.ti.com/tool/ADC3683EVM) 下载: ADC35XX EVM GUI。

下载之后,提取并运行可执行文件,然后接受默认安装选项。

# **3** 硬件 **3.1** 其他图像

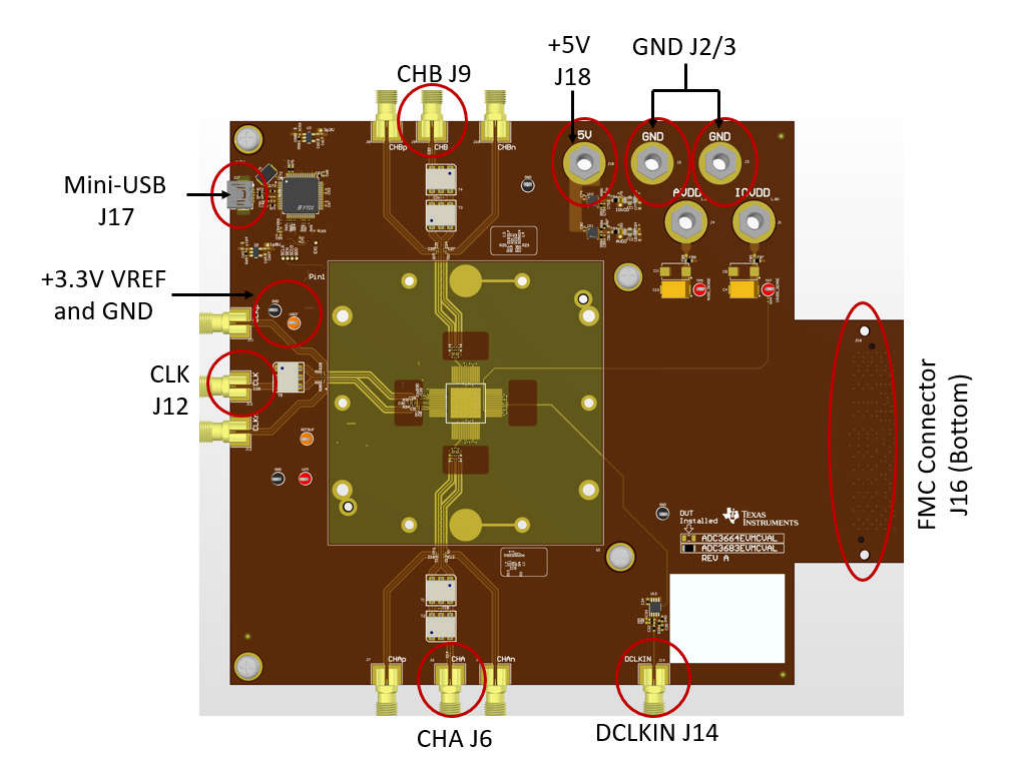

图 **3-1. ADC36xxEVMCVAL** 特性识别(顶部)

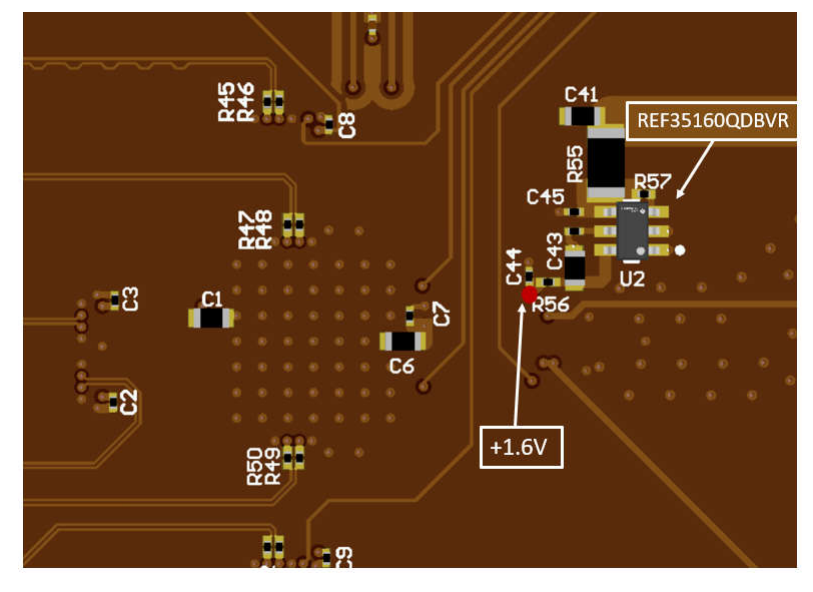

图 **3-2. ADC36xxEVMCVAL** 特性识别(底部)

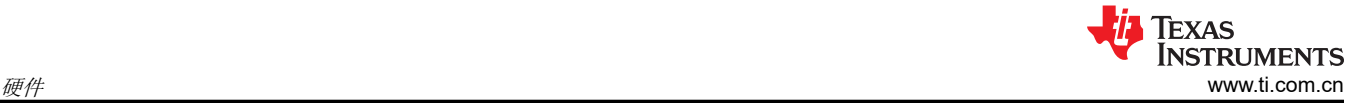

# ADC3683\_TSW1400\_Interposer\_RevA

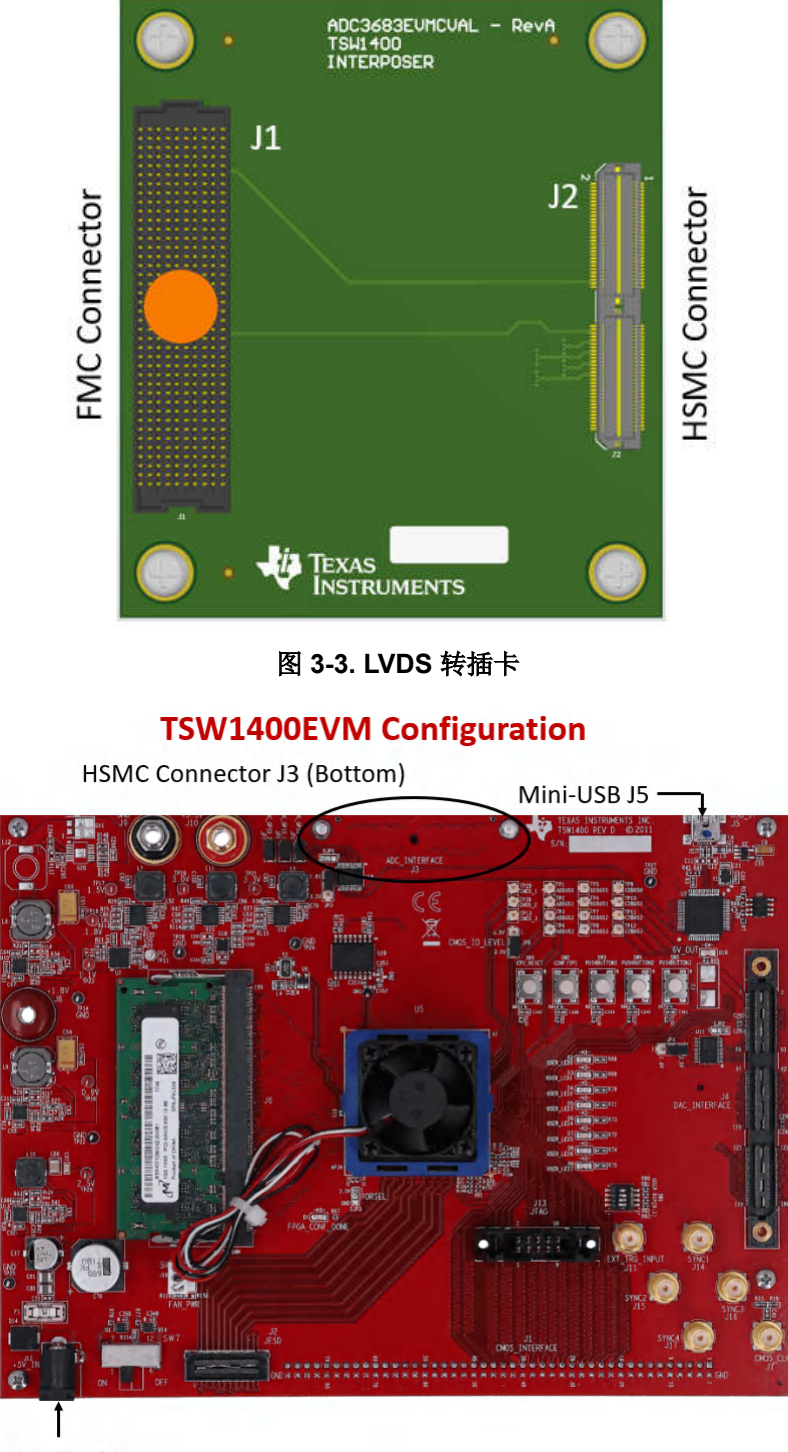

J12: 5V, 4A

#### 图 **3-4. TSW1400EVM** 配置

#### **3.2** 电源要求

EVM 的默认电源配置需要一个能够通过香蕉插孔为器件电源(AVDD 和 IOVDD)提供 5V (1A) 并通过测试夹为 VREF 提供 3.3V (1A) 的电源。此外,还需要通过 TSW1400EVM 上的 J12 电源插孔提供 5V (4A)。

#### **3.3** 接口

此 EVM 的设置涉及两个关键接口。第一个接口直接位于 EVM 上,位于电路板底部的 J16。J16 是一个 FMC 连 接器,与 ADC3683 TSW1400 Interposer RevA (转插卡)上的 J1 相连。转插卡的另一侧 J2 (正对着 J1)通 过 HSMC 连接器(电路板的底部)与 TSW1400EVM 的 J3 相连。

#### **3.4** 测试点

EVM 有九个测试点,它们都位于电路板上。共有四个 GND 测试点、一个 VREF 测试点、一个 REFBUF 测试 点、一个 AVDD SENSE 测试点和一个 DVDD SENSE 测试点。

VREF 测试点用于为板载 REF35160QDBVR 精密电压基准提供 3.3V 电压。该芯片为 ADC 提供 1.6V 外部基准。

在默认配置中不使用 REFBUF 测试点。REFBUF 引脚电压可根据需要控制器件的基准,而不是通过 SPI 来控 制。

在默认配置中不使用 AVDD\_SENSE 和 IOVDD\_SENSE 测试点。当为 AVDD 和 IOVDD 单独供电 ( 需要修改电路 板才能实现此目的)来验证精确的电源电压时,可以使用这些测试点。

#### **3.5** 设置

设置之前,请确保已下载并安装必要的软件,如[节](#page-3-0) 2 中所述。继续操作,打开 HSDC Pro 和 ADC35XX EVM GUI。

另外需要注意的是,不需要检查或处理任何跳线或接头。

首先,将 ADC36xxEVMCVAL 的 FMC 数据接口 (J16) 连接到 LVDS 转插卡

(ADC3683\_TSW1400\_Interposer\_RevA) 的 J1。然后,将 LVDS 转插卡的 HSMC 接口连接至 TSW1400EVM 的 J3。

将一根 mini-USB 电缆连接到 TSW1400EVM (J5), 将另一根 mini-USB 电缆连接到 ADC36xxEVMCVAL (J17)。

将 5V(支持 4A 电流的电源)连接到 TSW1400EVM 的 J12。使用 SW7 打开 TSW1400EVM。

将 5V (支持 1A 电流的电源)香蕉插孔连接到 ADC36xxEVMCVAL 的 J18,并将对应的接地香蕉插孔连接到 EVM 的 J2 或 J3。打开电源。

通过一个夹子将 3.3V (支持 1A 电流的电源)连接到 ADC36xxEVMCVAL 上的 VREF 测试点,并将对应的接地夹 连接到 EVM 上最方便的 GND 测试点。打开电源。

使用万用表将测量值设置为伏特(直流),并验证 ADC36xxEVMCVAL 上的以下测试点具有以下电压电平。

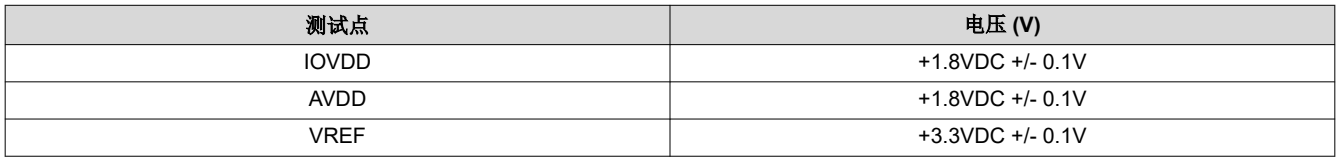

同样使用万用表和上述相同设置,验证 R56 和 C44(电路板底部)之间节点处的电压为 +1.6VDC +/- 0.1V。这是 要作为外部基准提供给器件的电压。有关此位置的参考,请参阅下图。

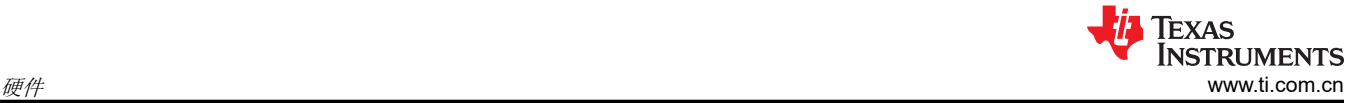

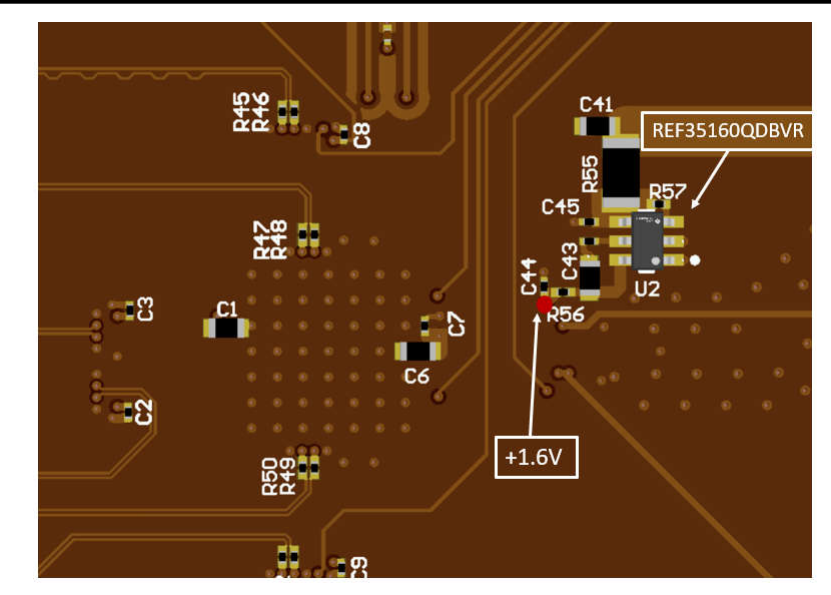

图 **3-5. VREF (+1.6V)** 节点

# **Reference Voltage**

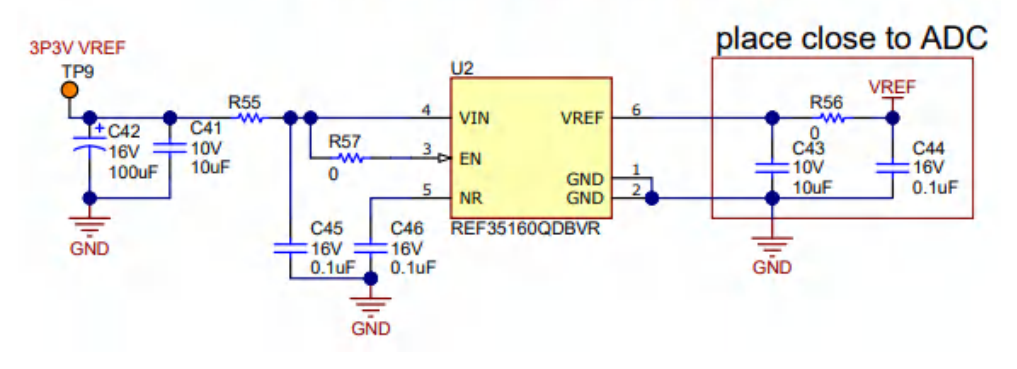

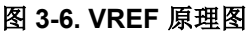

在信号发生器的输出和 5MHz 带通滤波器的输入之间连接 SMA 电缆。将信号发生器的频率设置为 5MHz,幅度为 +10dBm。然后在 5MHz 带通滤波器的输出与 ADC36xxEVMCVAL 的模拟输入 (J6) 之间连接 SMA 电缆(对于通 道 A)。对于通道 B 测试,请连接到 J9。这是模拟输入。

在信号发生器的输出和 65MHz 带通滤波器的输入之间连接 SMA 电缆。将信号发生器的频率设置为 65MHz,幅 度为 +10dBm。然后在 65MHz 滤波器的输出和 ADC36xxEVMCVAL 的 CLK 输入 (J12) 之间连接 SMA 电缆。这 是器件采样时钟。

将 SMA 电缆连接到信号发生器的输出和 ADC36xxEVMCVAL 的 DCLKIN 输入 (J14)。将信号发生器的频率设置 为 292.5MHz,幅度为 0dBm。

重要的一点是,上面提到的信号发生器必须共用相同的基准频率(锁频)。这通常通过使用 BNC 电缆连接信号发 生器背板上的 10MHz 输入和输出端口来实现。

#### **4** 实现结果 **4.1** 评估设置

设置好硬件并安装必要的软件后,用户现在可以开始采集数据。ADC 上电进入默认模式,只需执行几项操作即可 准备好采集数据。打开 EVM 后,使用 *Reconnect USB* 按钮旁边的指示灯检查 USB 是否已连接。如果未连接 USB,则确保时钟信号打开,然后点击 *Reconnect USB*。USB 连接后,*Device Variant* 框会自动填入 *ADC3683*。确保"Resolution"为 18 位,"Mode"设置为"2 Wire",并且在 *Output Info* 框中将 DDC 设置为 "Bypass"。尽管不需要进行配置,但请为 Fs 输入 65,并按下键盘上的 Enter 键,然后点击 GUI 中的 *Calculate* 按钮来验证 DCLKIN 频率是否正确。因为正在提供外部时钟,*CDC Clock Enable* 滑块需要为红色并关 闭。如果 *CDC Clock Enable* 滑块仍处于启用状态,只需点击滑块即可关闭。通过点击 *Reset* 执行软件复位,然 后点击 *Configure* 按钮来配置器件。

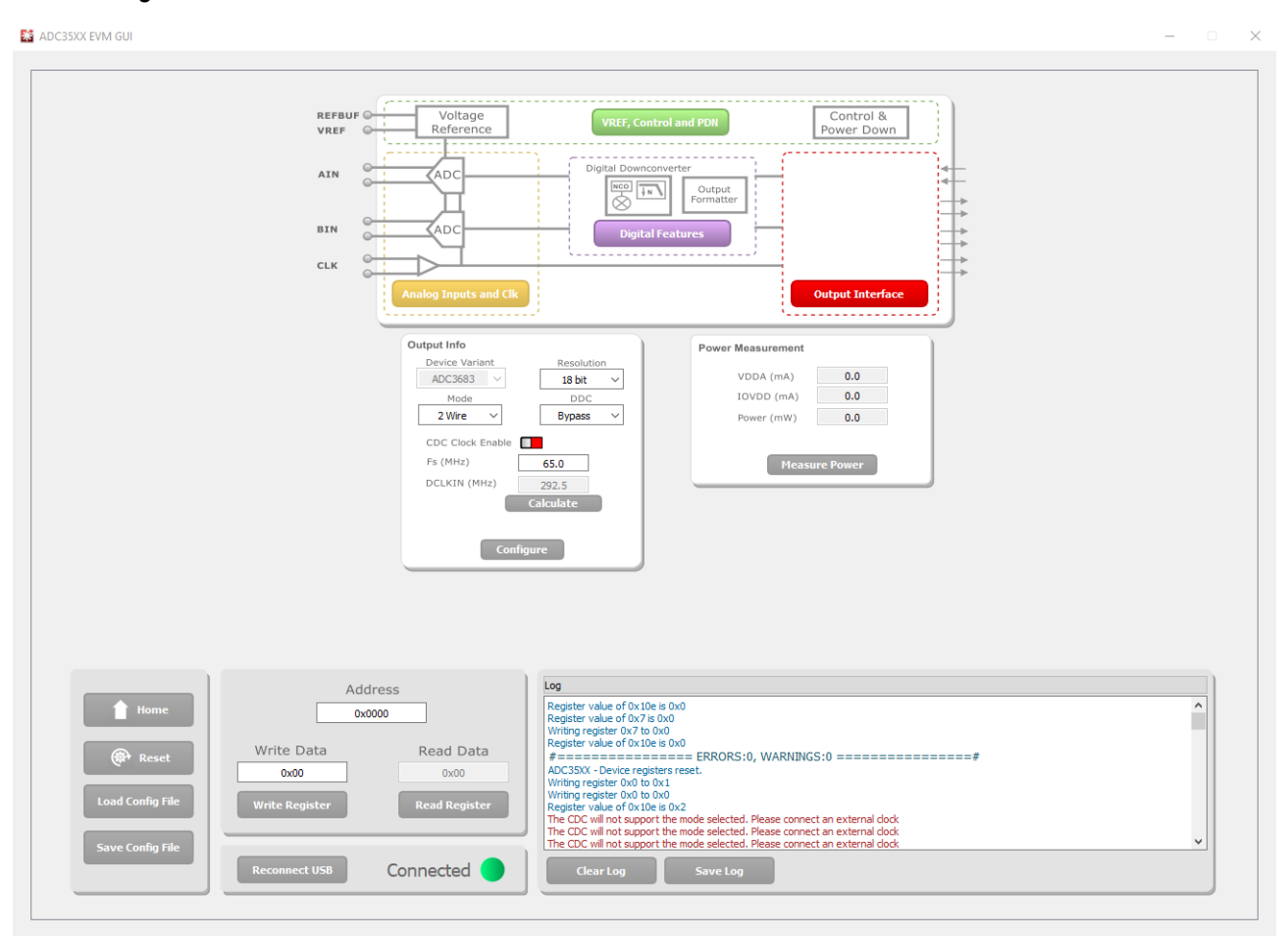

图 **4-1. ADC35XXEVM GUI** 配置

启动 HSDC Pro 后,会出现一个窗口,提示连接电路板。此时会出现 TSW1400EVM 的序列号。点击 *OK* 连接到 TSW1400EVM。此时会弹出另一个窗口,提示用户选择器件。从 *Select a device* 下拉菜单中选择 *ADC*。在显示 了以下消息的弹出框中点击 *OK*:*No firmware.Please select a device to load firmware into the board*。使用左上 角的 *Select ADC* 下拉菜单来选择 *ADC3683\_2W\_18bit*。当系统提示更新 ADC 的固件时,请点击 *Yes*,然后等待 将固件下载到 TSW1400EVM。在左下角的 *ADC Output Data Rate* 字段中输入 *65M*。通过以下方式计算相干 5MHz 频率: 在 ADC Input Target Frequency 框中输入 5M, 然后点击 Auto Calculation of Coherent Frequencies 框。将这个新相干频率值输入到输入信号的信号发生器中。点击 *Capture* 采集来自 ADC 的数据。

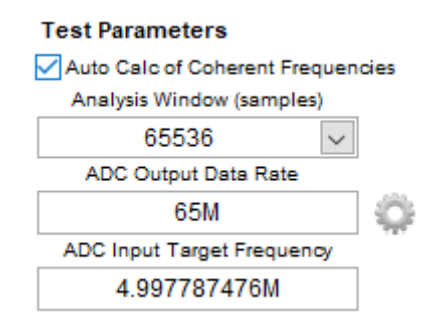

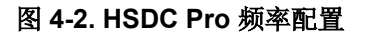

# **4.2** 性能数据和结果

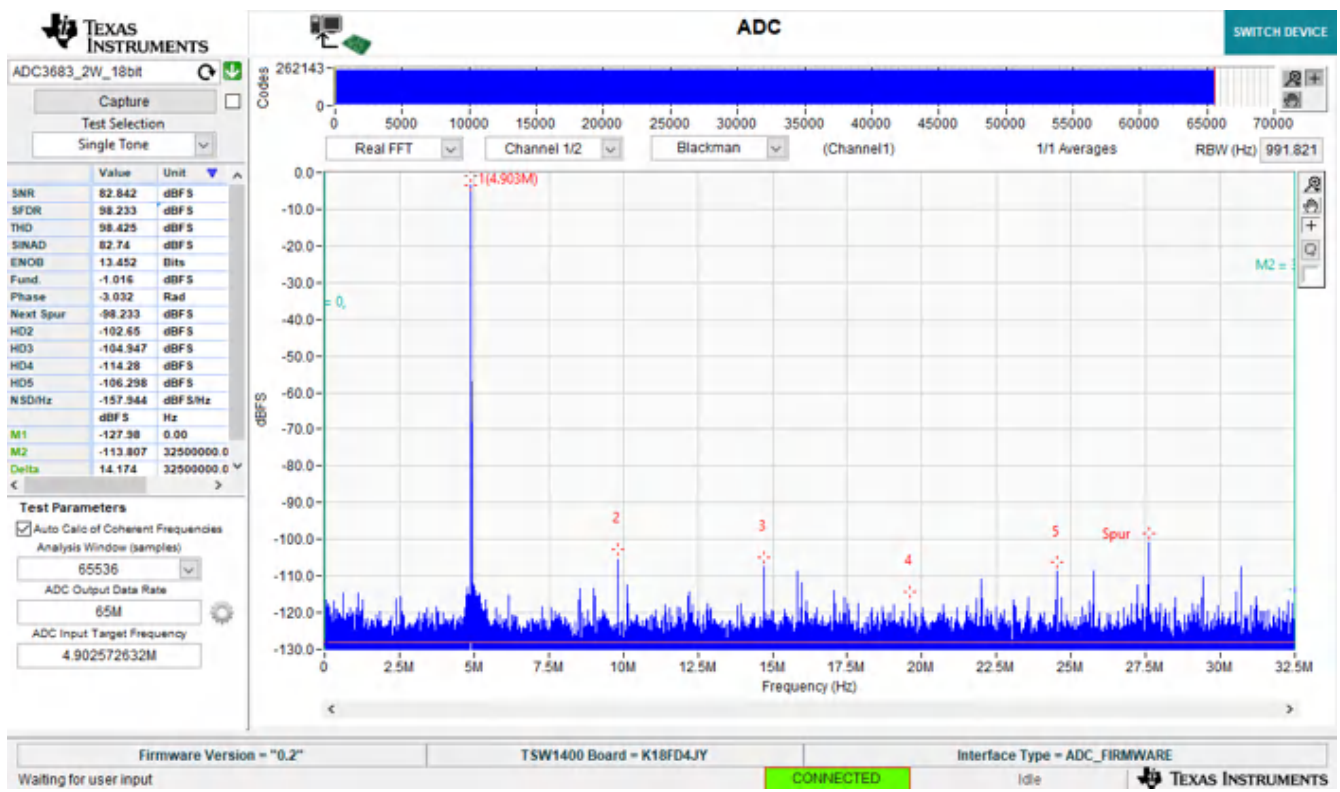

#### 图 **4-3. ADC36xxEVMCVAL** 默认配置捕获

上述捕获是默认配置的典型结果。请记住,根据设置及设置中使用的 SMA 电缆、信号发生器和滤波器的设置和质 量,典型值可能略有不同。

# **5** 硬件设计文件

#### **5.1** 原理图

有关原理图文件,请参阅 [ADC36xxEVMCVAL](https://www.ti.com/tool/ADC36xxEVMCVAL) 产品页面上的*设计文件* 选项卡。

#### **5.2 PCB** 布局

有关 PCB 布局文件,请参阅 [ADC36xxEVMCVAL](https://www.ti.com/tool/ADC36xxEVMCVAL) 产品页面上的设计文件 选项卡。

#### **5.3** 物料清单 **(BOM)**

有关 BOM,请参阅 [ADC36xxEVMCVAL](https://www.ti.com/tool/ADC36xxEVMCVAL) 产品页面上的设计文件 选项卡。

#### **6** 其他信息

#### **6.1** 商标

所有商标均为其各自所有者的财产。

#### 重要声明和免责声明

TI"按原样"提供技术和可靠性数据(包括数据表)、设计资源(包括参考设计)、应用或其他设计建议、网络工具、安全信息和其他资源, 不保证没有瑕疵且不做出任何明示或暗示的担保,包括但不限于对适销性、某特定用途方面的适用性或不侵犯任何第三方知识产权的暗示担 保。

这些资源可供使用 TI 产品进行设计的熟练开发人员使用。您将自行承担以下全部责任:(1) 针对您的应用选择合适的 TI 产品,(2) 设计、验 证并测试您的应用,(3) 确保您的应用满足相应标准以及任何其他功能安全、信息安全、监管或其他要求。

这些资源如有变更,恕不另行通知。TI 授权您仅可将这些资源用于研发本资源所述的 TI 产品的应用。严禁对这些资源进行其他复制或展示。 您无权使用任何其他 TI 知识产权或任何第三方知识产权。您应全额赔偿因在这些资源的使用中对 TI 及其代表造成的任何索赔、损害、成 本、损失和债务,TI 对此概不负责。

TI 提供的产品受 TI [的销售条款或](https://www.ti.com.cn/zh-cn/legal/terms-conditions/terms-of-sale.html) [ti.com](https://www.ti.com) 上其他适用条款/TI 产品随附的其他适用条款的约束。TI 提供这些资源并不会扩展或以其他方式更改 TI 针对 TI 产品发布的适用的担保或担保免责声明。

TI 反对并拒绝您可能提出的任何其他或不同的条款。

邮寄地址:Texas Instruments, Post Office Box 655303, Dallas, Texas 75265 Copyright © 2024,德州仪器 (TI) 公司